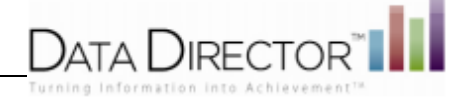

# **DataDirector™ 4.0 Overview**

This document provides you with a guide to the new user interface and functionality that will go live with the release of **DataDirector™** 4.0 for all current **DataDirector™** customers. The new system will include all of the current functionality of **DataDirector** in addition to the following changes:

- An updated user-interface focused on ease of use. This will include the streamlining of the Exams and Assessments tab and the introduction of a folder structure in which users can organize assessments.
- Simplified processes to create an Item Bank test, summary assessment, or an answer document for an assessment administered via pencil and paper.
- Users will also have the option to create question groups for assessments, or group all questions into a single  $\bullet$ category for reporting purposes.
- Users will have option to create custom performance bands for an assessment.
- New item creation tools, such as an equation editor and an option to create additional item types (True/False, Yes/No, Short Answer, Constructed-Response).
- The ability to use an additional scanning client to scan and score **DataDirector***™* assessments.

## **New User Interface**

A modern and updated user interface (UI) is one of most noticeable and significant changes to **DataDirector***™.* The UI has been simplified and tab functionality has been streamlined, allowing users to access powerful assessment, data, and reporting tools while utilizing fewer clicks within the site. The user interface has an updated style and utilizes consistency and a minimalist design in order to guide the user through the site quickly and efficiently.

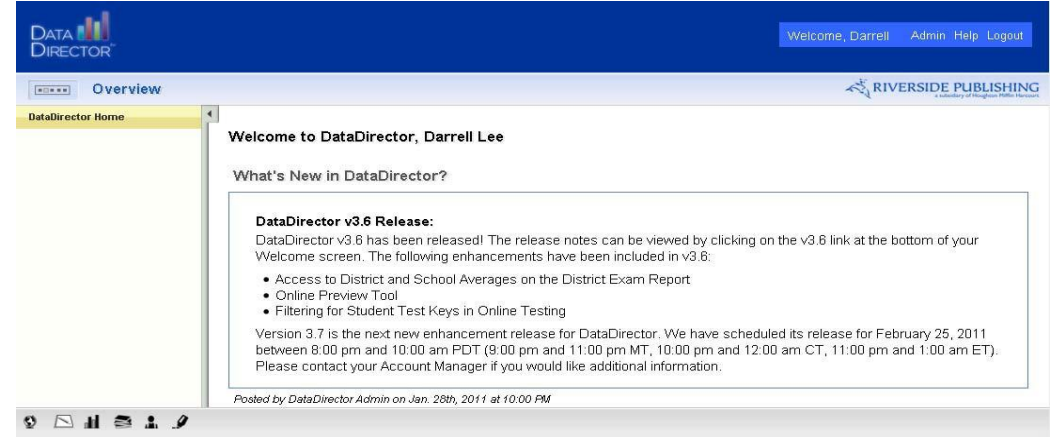

An icon bar has also been added, allowing users to quickly and easily move to a new area of **DataDirector***™* at any time*.* In order to access the application switcher, simply hover your mouse over the series of boxes below the **DataDirector***™* logo on the top left corner of the screen.

A new navigation bar will appear in the center of the screen. Users click their desired location and are immediately redirected to the appropriate page.

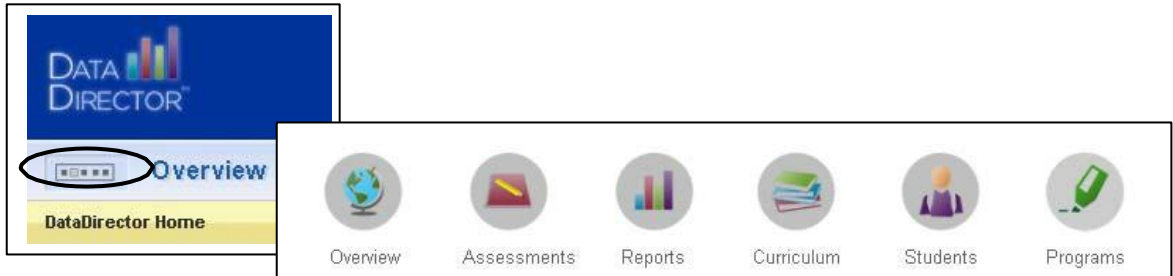

In addition, **us**ers can access the icons at the bottom of each page to navigate through the site. The icons on the bottom left of the page match those in the application switcher. Clicking on the appropriate icon will redirect users to the appropriate page within the site.

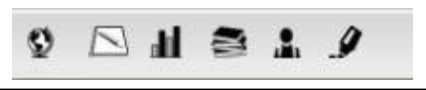

# **Page Overview**

All of the functionality that **DataDirector***™* users have come to expect will be available when the new user interface is complete. The site map below will assist users in accessing and interacting with new and existing **DataDirector***™* functionality in the new user interface.

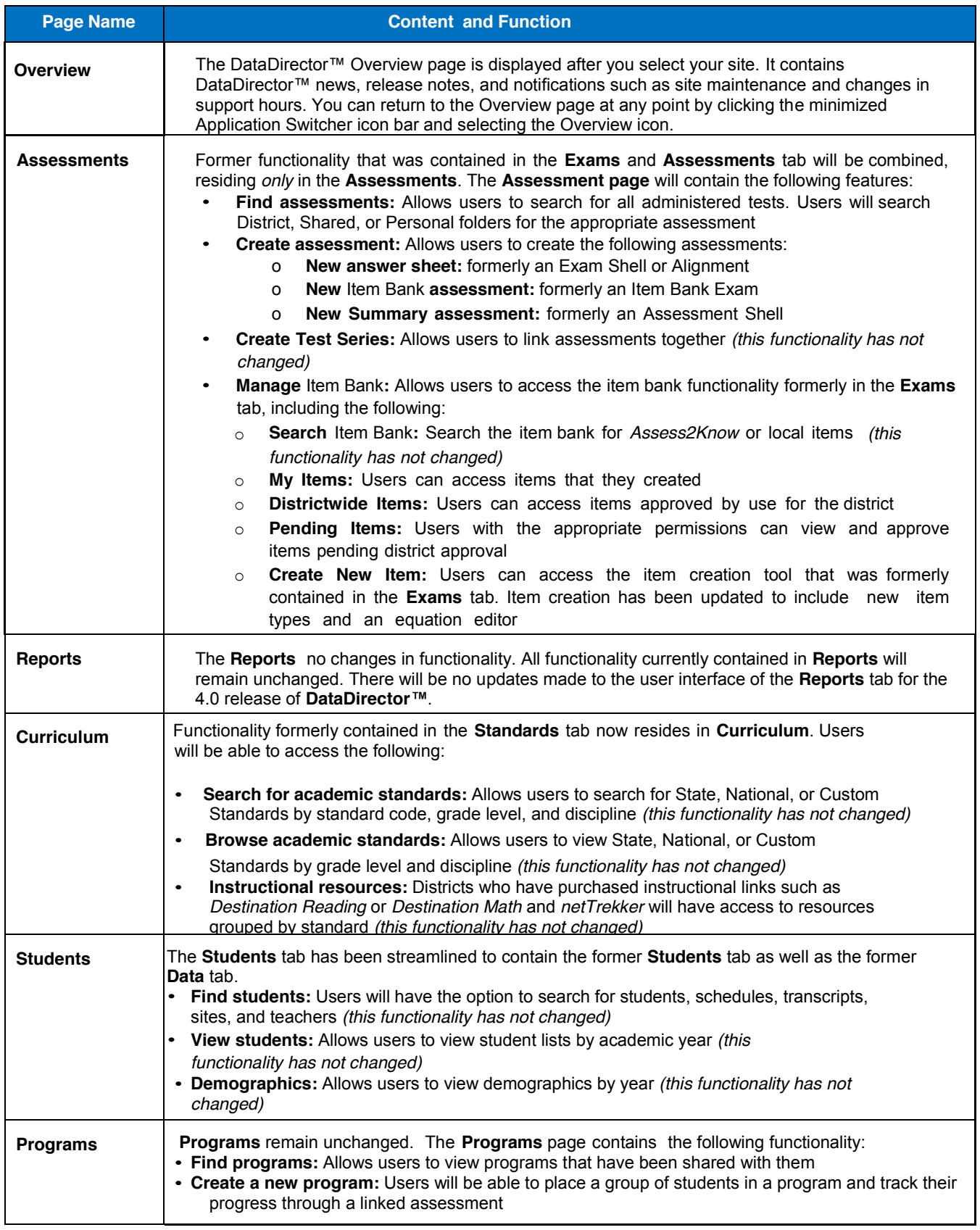

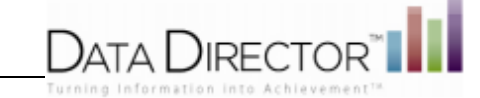

Riverside (District) └ Aguilar School └ Alfter School Altamirano School Andrews High School └ Bailey High School └ Ballinger School Shared assessments ▶ █ Personal Folder

# **Overview of New Features**

# **Customizable Folder Structure**

In addition to a new user interface, users will also have the option to utilize folders to organize assessments. All users will have access to District, Shared, and Personal folders. With the appropriate permissions, users can create sub folders to personalize the organization of their assessments.

## **Create a Sub Folder**

The steps below are designed to introduce you to the workflow of creating a subfolder.

1. Select the **Assessments** icon.

*Three folders are displayed under the Assessments search box: District, Shared Assessments, and Personal Folder*.

2. Click the Tools icon at the end of **Personal Folder**.

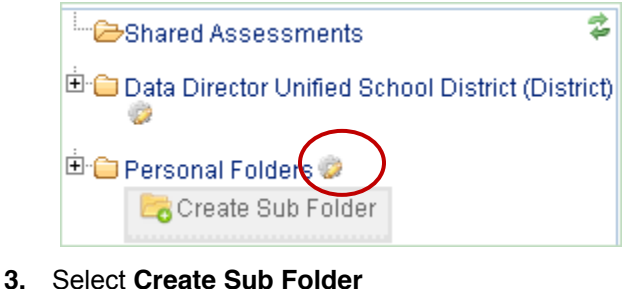

- 4. Enter folder name
- 5. Click **Create.**

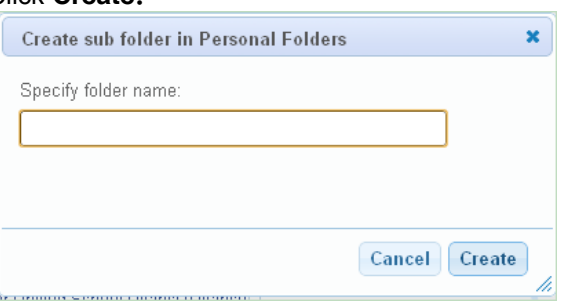

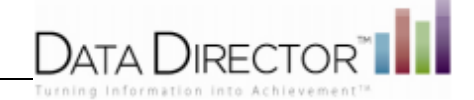

### **Move an Assessment into a Folder**

The steps below are designed to introduce you to the workflow of moving an assessment into a folder.

- 1. Select the **Assessments** icon.
- 2. Locate the Assessment or Assessments in the list
- 3. Place a check mark in the box next to the assessment(s).
- 4. Use the drop down menu and select **Move to Folder.**

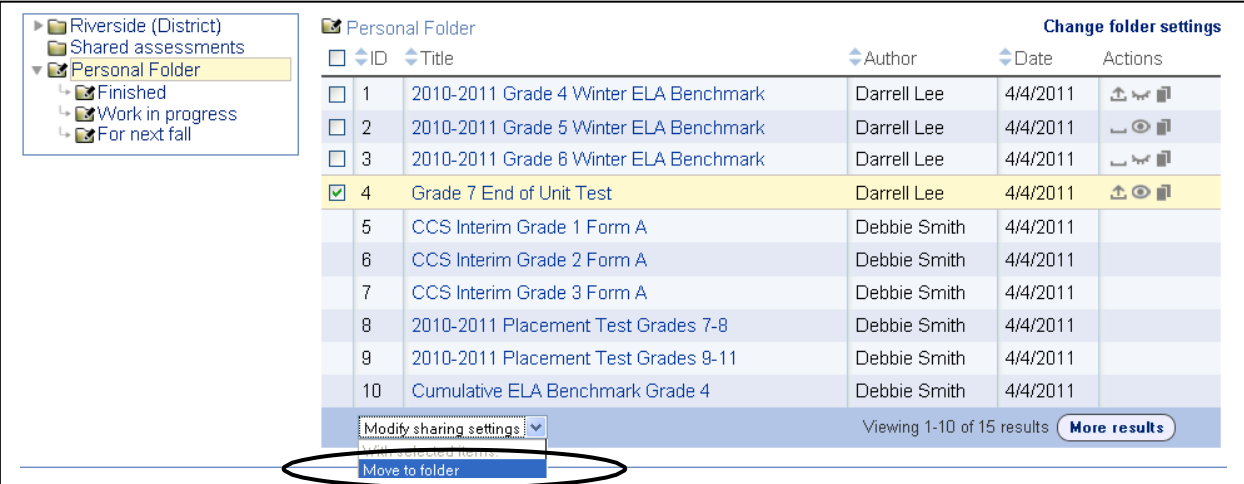

5. Select the folder to move the assessment(s) to and click **OK** the confirmation pop-up box.

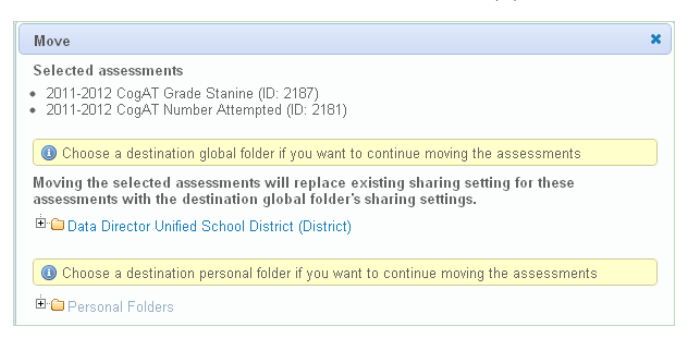

#### **Switch to List View**

For users who prefer the classic **DataDirecto***r™* list view, the folder structure can be hidden using a toggle feature between the folder and list views simply by clicking the **Switch to List View**  link in the upper right corner of the search form.

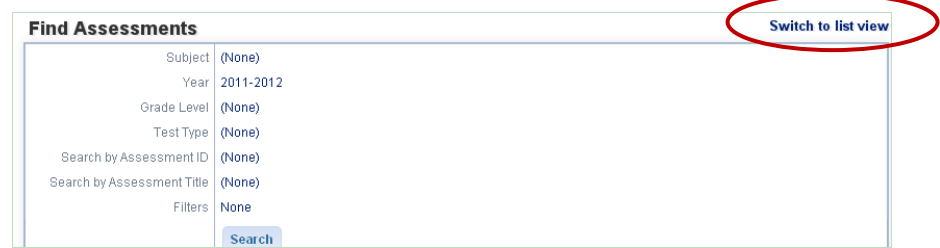

When you enter search criteria to locate assessments, results will appear in the traditional list view:

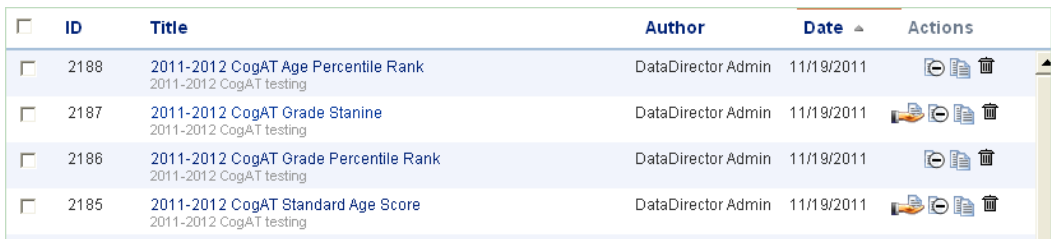

# ata Directc

## **Streamlined Assessments**

The former **Exams** and **Assessments** tabs have been combined into a streamlined, powerful single resource for users. Users no longer need to click back and forth between tabs to access all of their answer keys, test booklets, student data, and assessment shells. All test information is available in one location, and can be easily accessed through a few, succinct, user friendly links.

**Please note:** The Assessment Summary page will contain both student responses as well as student scores contained in the current **Assessments** tab.

#### **Find an Assessment**

Use the workflow below to find assessments.

- 1. Select the **Assessments** icon- if you are already in **Assessments**, click the **Find Assessments** link.
- 2. Click (None) to checkboxes or enter search criteria

3.

- a) If you are in folder view: Click the folder you want to search in
- b) If you are in list view: Click **Search**

Assessments matching your criteria are displayed in the lower half of the page.

#### **Find Assessments** Subject (None) 2011-2012 Year (None) Grade Level Test Type (None) Search by Assessment ID (None) Search by Assessment Title (None) Filters (None) Search

#### **Assessment Overview Page**

All current functionality found on the **Exam Summary** page will be found on the **Assessment Overview** page. There will be no changes to the appearance of reports, attachments, answer sheets, and exam booklets sections.

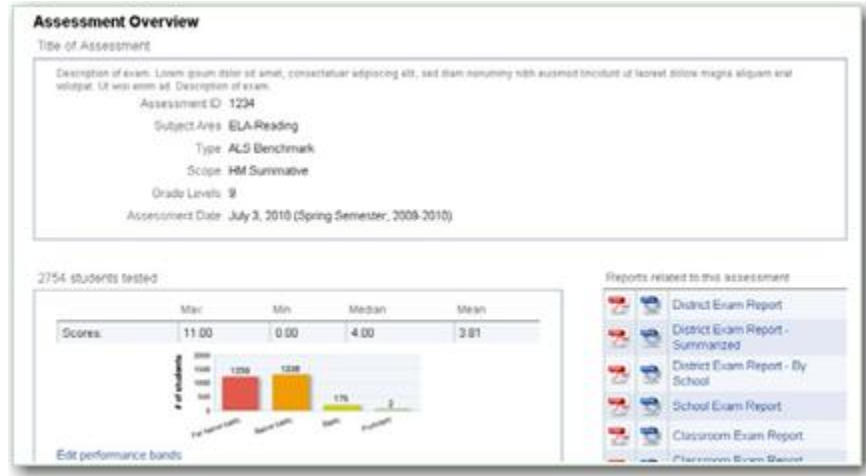

# )IRFCTOI

#### **Create an Answer Sheet**

Users can create answer sheets (formerly known as exam shells) in the **Assessment** section.

- 1. Select the **Assessments** icon
- 2. Click **Create Assessment**
- 3. Choose **New Answer Sheet** assessment**.**

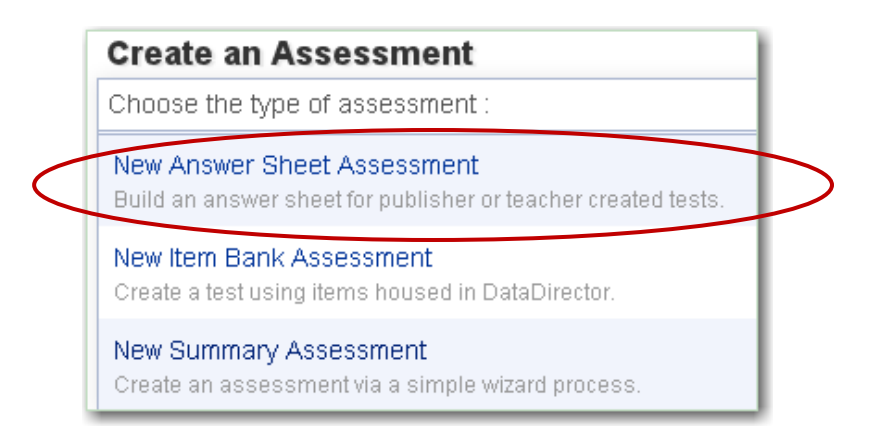

- 4. Complete your assessment summary. Fields with a red asterisks ( **\*** )are required fields.
	- If you would like to link your questions to standards, click **Add Standards** link. You will choose your standard set and individual standards at this time. Later in the answer sheet creation process, you can easily align your standards.
	- Click **Upload file** if you would like to attach files during answer sheet creation
	- Enter a **Section Name** if you would like to create and name sections If you do not want to title each section  $\bullet$ of your exam, just leave the field blank**.**
	- Click the plus sign to **add questions** to your answer sheet.  $\bullet$

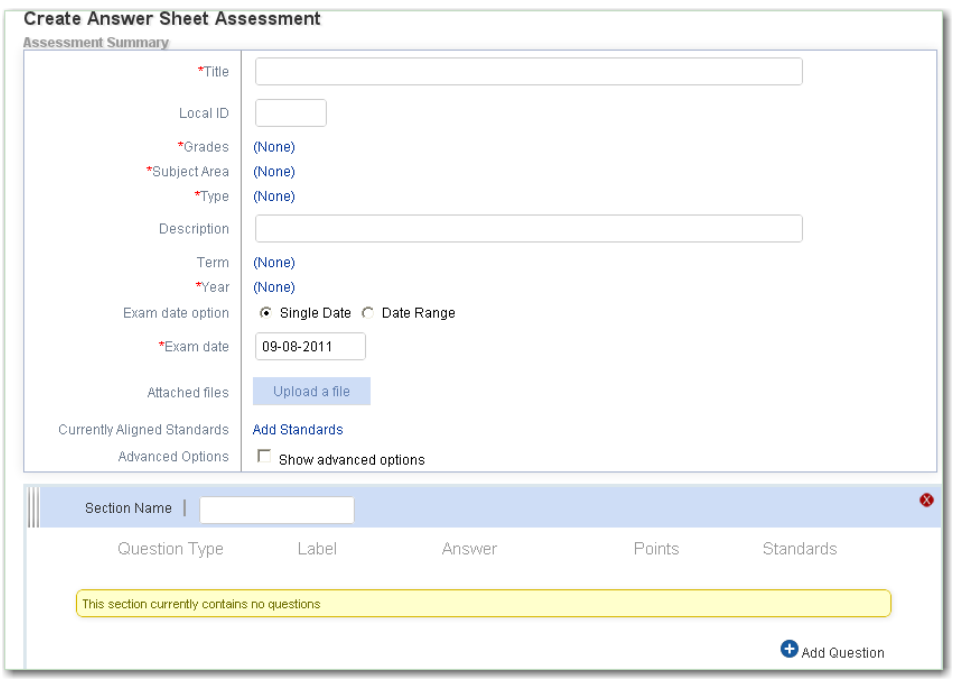

Note: All items and sections can be easily dragged and dropped in order to reorder the assessment.

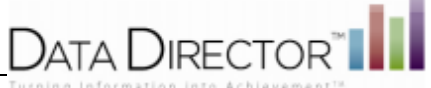

5. Use the dropdown menu to select the question type for each question. Select the appropriate label, correct answer, and point value.

To add answer choices to each question, click the **edit** link. This will allow you to add or customize each answer choice.

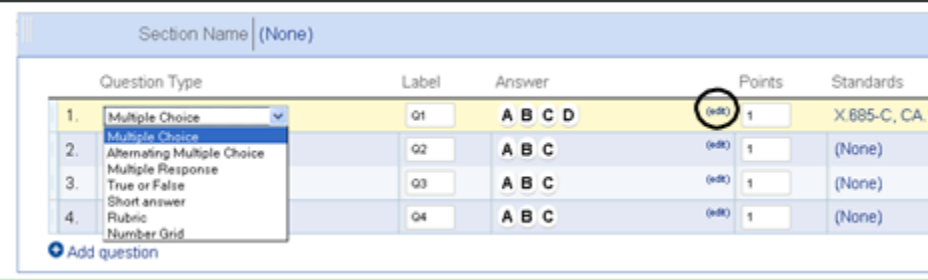

#### 6. Click **Save Changes**.

#### **Create an Item Bank Assessment**

Users can create item bank assessments (formerly Item Bank exams).

- 1. Select the **Assessments** icon
- 2. Select the **Create Assessment** link.
- **3.** Select **New Item Bank Assessment**

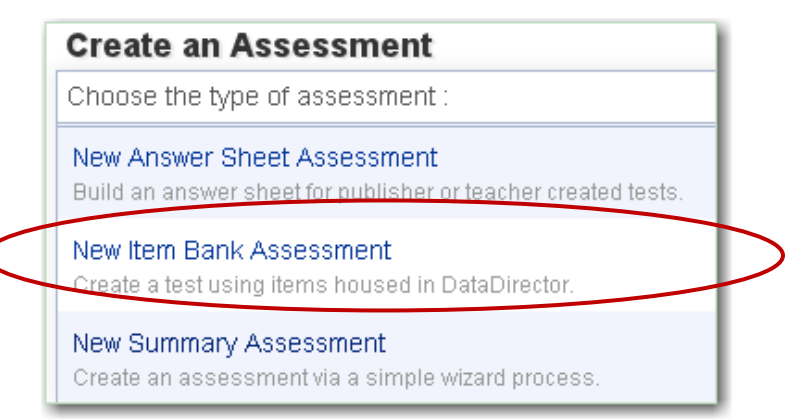

- 4. Complete your assessment summary. Fields with a red asterisks ( **\*** )are required fields.
- 5. Click **Add question**.
	- The standards search/Item Search will appear in a pop-up window.
	- a) Enter Standard Search Filters (at least one standard discipline must be selected) and/or
	- b) Item Search Parameters
- 6. Click **Search.**

.

- 7. Click on an item to view it.
- 8. Place a check box next to each item to add it to your assessment.

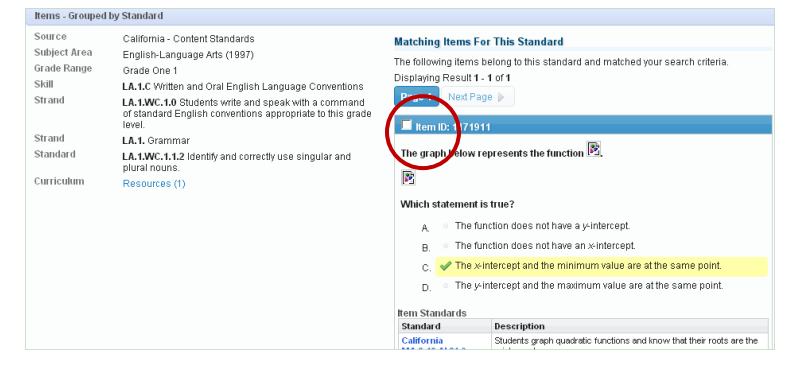

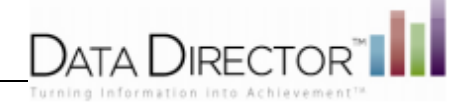

- 9. Click **Close** to return to the results list and add additional items.
- 10. Click **Close** again to return to your assessment.

Item Bank questions will be automatically added to your assessment.

11. Click **Save Changes** when you are done creating the assessment.

#### **Create a Summary Assessment**

.

Users can create a summary assessment (formerly an assessment).

- 1. Select the **Assessments** icon
- 2. Select the **Create Assessment** link.
- **3.** Select **New Summary Assessment**

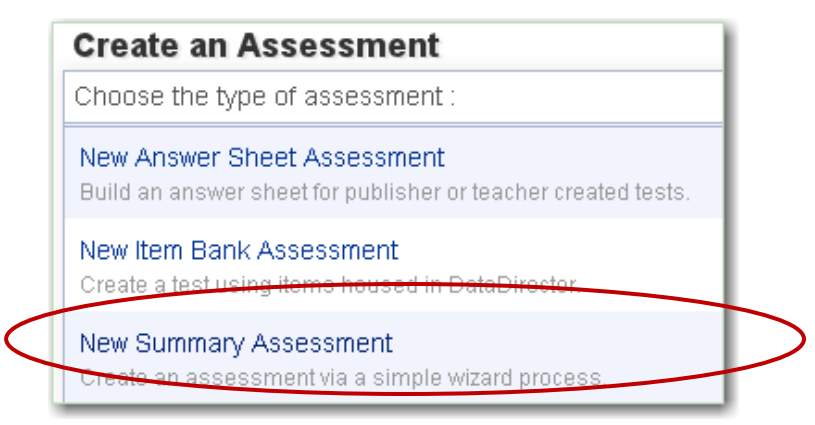

4. The workflow will remain the same as in the current version of **DataDirector***™.*

# **Assessment Creation Tips**

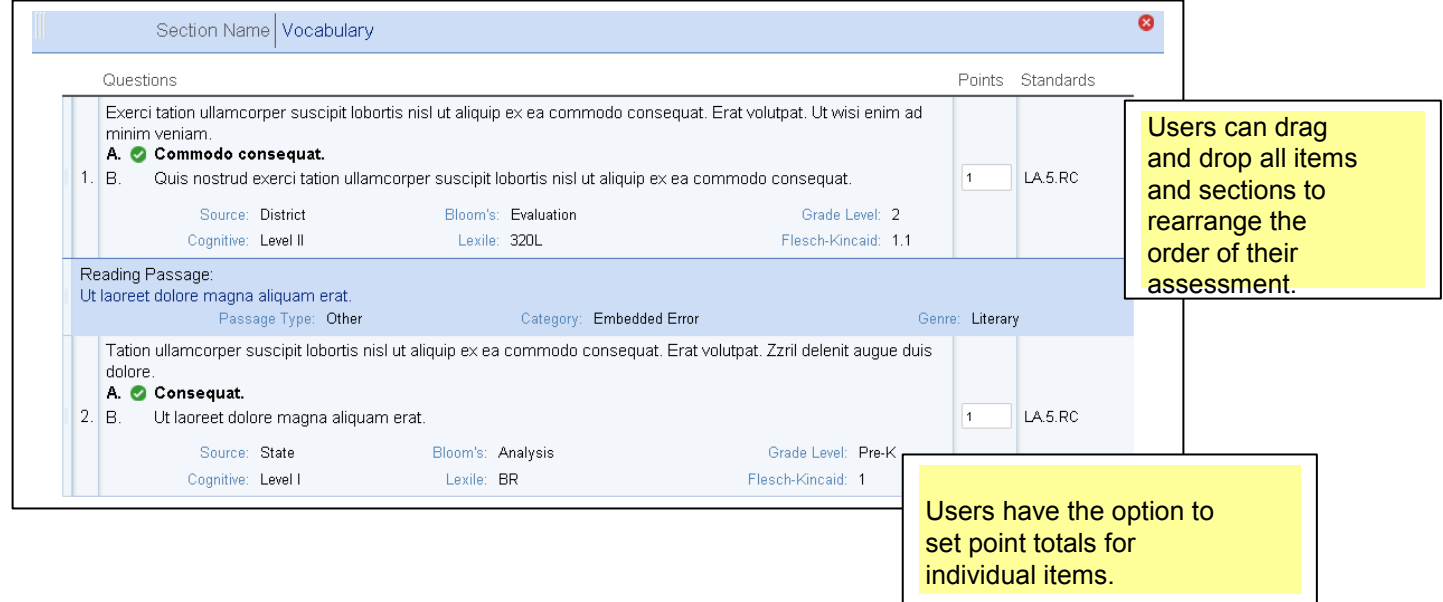

Add a new section to your assessment by clicking the plus sign by the **Add section** link.

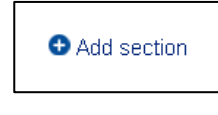

DataDirector 4.0 Overview

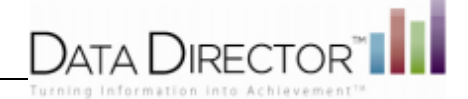

#### **Create Question Groups and Customize Performance Bands**

Users are able to add specific questions, or groups of questions, to a cluster for reporting purposes. Users can designate specific performance bands per cluster in order to optimize reporting. Users will be able to report on student performance per standard, or per cluster, to improve assessment of student strengths and weaknesses in a specific area.

- 1. Select the **Assessments** icon.
- 2. If you are already in the **Assessments** tab, click **Find Assessments**.
- 3. Enter search criteria and click **Search**.
- 4. Locate and open the assessment
- 5. Select **Edit Reporting Clusters**

A list of reporting clusters previously defined for the assessment will appear.

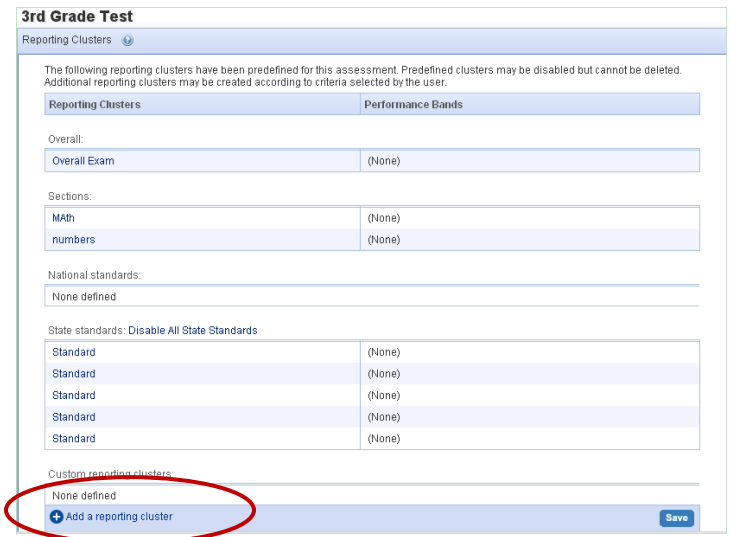

To create a new cluster, scroll down and click **Add a reporting cluster**.

Users can create up to 40 reporting clusters. There is no limit to the number of performance band sets that can be created.

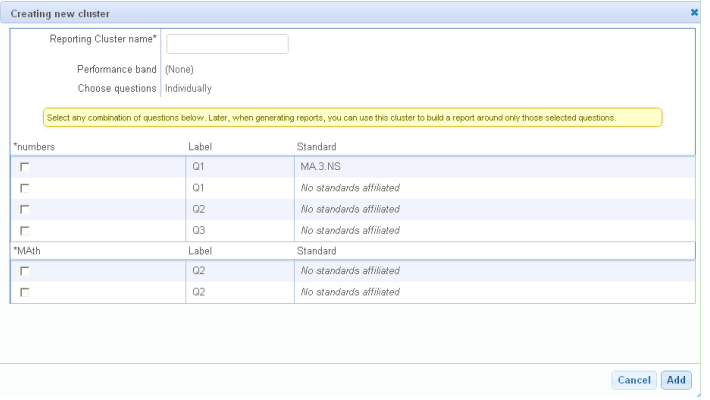

- 6. Enter a Reporting Cluster Name.
- 7. Click (None) and select the performance bands you would like to apply to the cluster. To customize your performance bands, click the **DataDirector Default** link.
- 8. Check boxes next to the questions to include in your cluster
- **9.** Click **Add**
- 10. Users may change the name of each performance band or the range of scores associated with each band. Performance bands may be defined per assessment or per reporting cluster.
- 11. Click **Add a reporting cluster** to add an additional performance band.

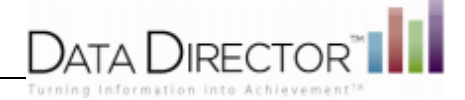

# **Updated Item Creation Tools**

**DataDirector***™* provides more choice and flexibility when creating Item Bank questions. The item creation tool now supports the creation of several new item types. In addition to multiple choice questions, users can also create true/false, yes/no, short answer, and constructed response items. With the addition of new item types, educators can add rigor and variety to their assessments. Assessments go beyond a traditional multiple choice tests, testing student's ability to approach a subject from many different angles, think critically, and convey their knowledge in a variety of formats.

In addition, educators now have access to an equation editor. The equation editor allows educators to quickly, and easily enter complex equations, fractions, or symbols into their items. By providing more flexibility in item creation, educators can create items ranging in cognitive difficulty levels, challenging students to think critically.

#### **Create Multiple Item Types**

**DataDirector***™* 4.0 will support the creation of multiple item types. Item creation will follow the same workflow as in the current version of **DataDirector™**.

- 1. Select the **Assessments** icon if you are already in the **Assessments** tab, click the **Manage Item Bank** link
- 2. Select the **Create New Item** link.

Notice that you can select several new item types. True/false, yes/no, short answer, and constructed response item types are now available.

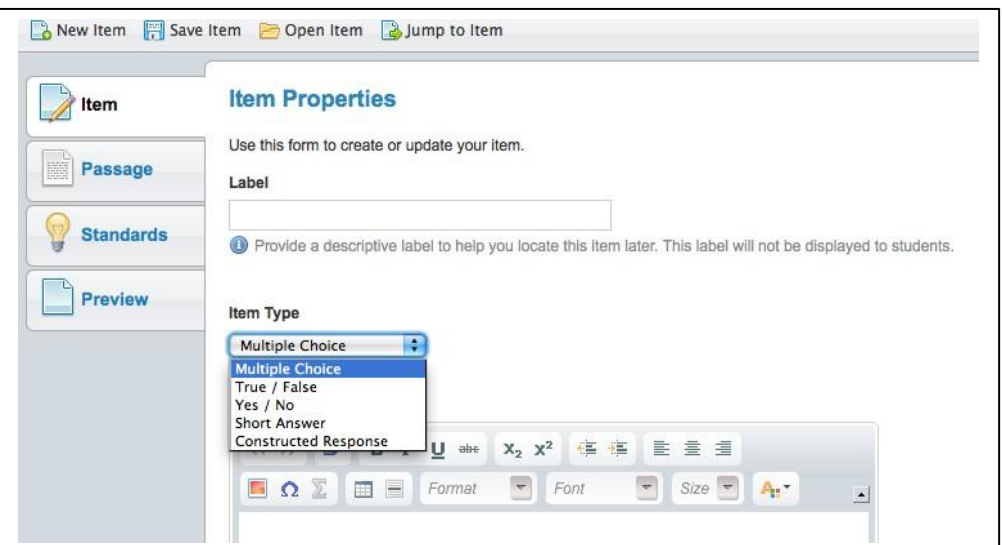

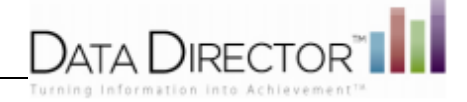

#### **Create an Item Using the Equation Editor**

**DataDirector***™* has added a new LaTeX editor to the item creation tools. A LaTeX editor requires a user to enter specific codes in order to enter equations or symbols as images into an item. *DataDirector*<sup>™</sup> provides those codes in an easy to use template.

- 1. Select the **Assessments** icon if you are already in the **Assessments** tab, click the **Manage Item Bank** link
- 2. Select the **Create New Item** link.
- 3. Click the summation symbol in the tool bar.

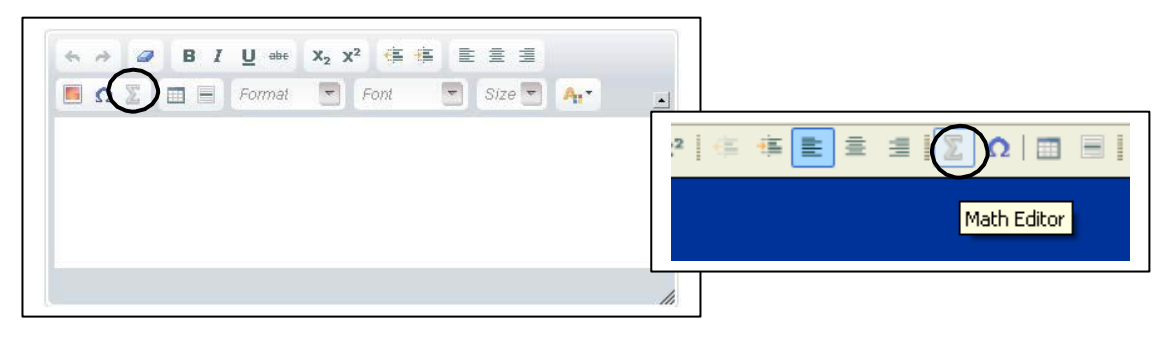

The Equation Editor will appear.

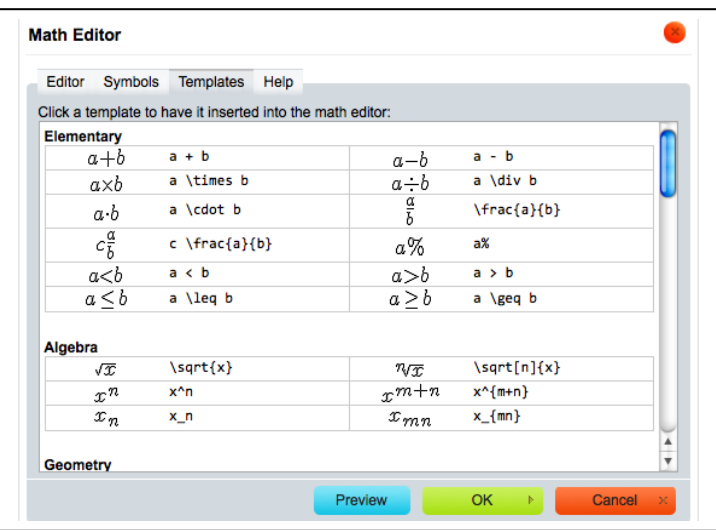

- 4 . Click the **Templates** tab.
- 5. Click **a + b.**
- 6. Delete **a** and change to
- 7. Delete **b** and change to **3**.
- 8. Click **Preview**.
	- Notice an equation is generated.
- 9. Click **Ok**.